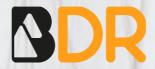

# QuantStudio<sup>TM</sup> 5 Dx Manual

Blackhills Diagnostic Resources S.L.U.

Camino del Pilón 86, casa 7 local - 50011 Zaragoza, Spain

+34 976 094 603 - info@bdrdiagnostics.com

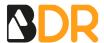

# QuantStudio<sup>TM</sup> 5 Dx Manual

# **AMPLIFICATION CURVES ANALYSIS**

#### **CREATE THE TEMPLATE**

Open the software and select *Create New Experiment*. To perform further analysis of results with the Genvinset® Report Viewer software, it is important to correctly create the template before the run.

Set up the experiment properties as shown in Figure 1. In *Experiment type* select *Standard Curve*, and then click *Next*.

In the *Experiment Method* tab, set up the protocol. When done, click *Next*.

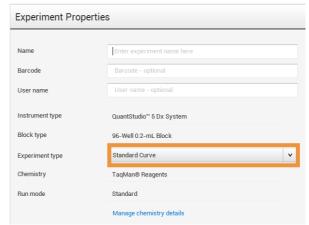

Figure 1: Experiment properties

Then, follow the next steps in the *Plate* tab:

- 1. Click on *Advanced Setup*. Add new targets, name the genes and select the reporter as specified in Figure 3. For multi-reaction kits, add the target genes of all reactions.
- 2. Click on Quick Setup. Select None as passive reference in Plate Attributes.
- Last, click on the top right Save button and save the template

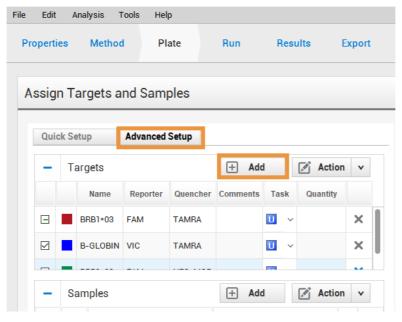

Figure 2: Advanced plate setup

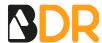

| Kit             | Exact spelling  |               | Kit                           | Exact spelling  |             |
|-----------------|-----------------|---------------|-------------------------------|-----------------|-------------|
|                 | HEX/VIC channel | FAM channel   |                               | HEX/VIC channel | FAM channel |
| HLA B27         | B-GLOBIN        | B*27          | HFE C282Y                     | C282Y_wt        | C282Y_mut   |
| HLA B5701       | B-GLOBIN        | B*57:01       | Factor II                     | FII_wt          | FII_mut     |
| HLA A29         | B-GLOBIN        | A*29          | Factor V                      | FV_wt           | FV_mut      |
| HLA Narcolepsy  | B-GLOBIN        | DQB1*06:02    | MTHFR C677T                   | MTHFR_wt        | MTHFR_mut   |
| HLA BEHÇET      | B-GLOBIN        | B*51/52       | MTHFR A1298C                  | A1298C_wt       | A1298C_mut  |
| HLA CELIAC (PM1 | ) NODQB1*02     | DQB1*02       | PAI-1 4G/5G                   | PAI_wt          | PAI_mut     |
| HLA CELIAC (PM2 | ) B-GLOBIN      | DQA1*05       | Lactose Intolerance (C13910T) | C13910T_wt      | C13910T_mut |
| HLA CELIAC (PM3 | B-GLOBIN        | DQB1*03:02    | Lactose Intolerance (G22018A  | G22018A_wt      | G22018A_mut |
| HLA CELIAC (PM4 | B-GLOBIN        | DQA1*03       | HLA Diabetes Mellitus (PM1)   | B-GLOBIN        | DRB1*03     |
| HLA C06         | B-ACTIN         | C*06          | HLA Diabetes Mellitus (PM2)   | B-GLOBIN        | DQB1*02:01  |
| HFE H63D        | H63D_wt         | H63D_mut      | HLA Diabetes Mellitus (PM3)   | B-GLOBIN        | DRB1*04     |
| HFE S65C        | S65C_wt         | S65C_mut      | HLA Diabetes Mellitus (PM4)   | B-GLOBIN        | DQB1*03:02  |
| deltaF508       | deltaF508 wt    | deltaF508 mut |                               |                 |             |

Figure 3: Exact gene spelling

**IMPORTANT**: To perform further analysis with the Genvinset® Report Viewer software, genes must be named exactly as it is specified in the software manual (Figure 3).

#### SET UP THE EXPERIMENT FROM DESKTOP SOFTWARE

Start the software and create a new experiment from template as shown in Figure 4.

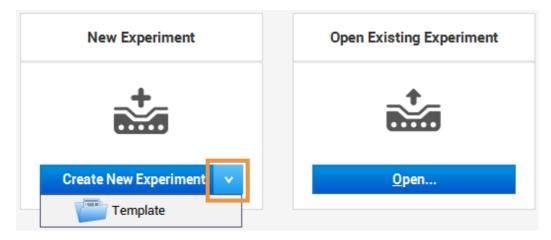

Figure 4: Creating a new experiment from template

In the *Plate* tab select *Advanced setup* and add samples. Assign samples and targets to the corresponding wells in the plate.

Finally, go to the Run tab and click on Start Run.

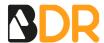

#### **RESULTS ANALYSIS**

Once the run is finished, visualize the amplification curves in linear scale to check the correct shape of the amplification curves:

- An amplification curve is considered positive if a quick and regular (exponential) increase of fluorescence values is observed (sigmoidal amplification) with Ct<35.
- A weak fluorescent or background lineal or exponential signal with Ct>35 should not be considered a positive amplification.

The Ct value is the cycle number at the point where the amplification curve crosses a threshold of detection. By setting a threshold line and calculating the intersection with each of the curves, the Ct value for each sample is established.

When setting a threshold manually, it should be set in the exponential phase of the run, **significantly above the background level** to avoid noise and below the onset of the plateau phase in later cycles.

Once the amplification is over, the amplification curves appear in the *Results* tab. If no data are displayed, click Analyze. The amplification Plot is displayed for the selected wells in the *Plate Layout*.

#### **PLOT CONFIGURATION**

The following settings may help in the results visualization and interpretation:

- 1. In the Results tab, select Amplification Plot from the dropdown list.
- 2. Click to configure the plot, then make the following selections:
  - Plot Type: Select ΔRn vs Cycle.
  - Graph Type: Linear
  - Plot Color: Target.
  - Select Show: Threshold.
  - Select Show: Baseline

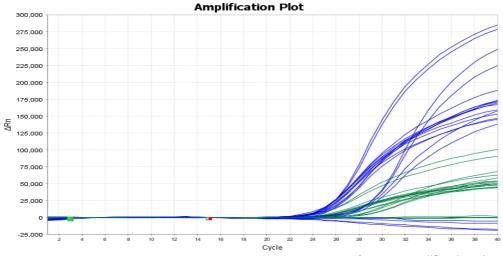

Figure 5: Amplification plot

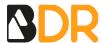

# **SET THE THRESHOLD**

Adjust the threshold line above the background signal, so that it crosses close to the inflexion point of the amplification curves. The threshold line should **slightly exceed the value of the highest fluorescence obtained with negative samples** for the allele detected in this channel.

In the *Results* tab, click (in top-right corner). For each target gene, follow the next steps:

- 1. Deselect  $C_T$  Settings to Use: Default Settings.
- 2. Deselect *Automatic Threshold*. Type out the preferred threshold.
- 3. Deselect *Automatic Baseline*. Set 3 as the Baseline Start Cycle and 18 as the Baseline End Cycle.
- 4. Click Apply.

Last, click on *Analyze* to reanalyse to experiment with the new settings.

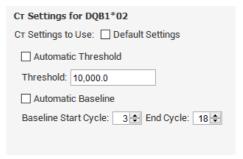

Figure 6: CT settings

#### **EXPORT THE FILE**

The process to obtain a file to export to the Genvinset® Report Viewer's software is the following:

In the Export tab, choose the Excel (\*.xls or \*.xlsx) exporting format. Then click Export (top-right corner).

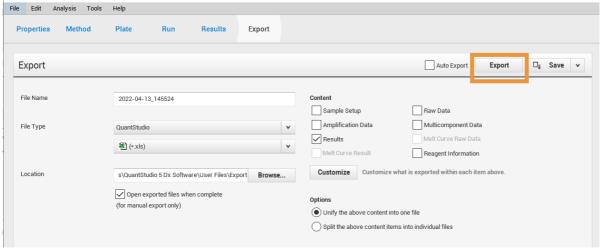

Figure 7: Exporting the file

**Note 1**: Before exporting the file, beware that genes should be named (exact spelling) as described in the Genvinset<sup>®</sup> Report Viewer User's Guide. This is important for ensuring the proper working of the Genvinset<sup>®</sup> Report Viewer software.

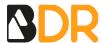

# **ALLELIC DISCRIMINATION (SCATTER PLOT)**

**IMPORTANT**: Genvinset® Report Viewer software is only able to analyse experiments interpreted by amplification curves in genotyping experiments.

#### **CREATE THE TEMPLATE**

The steps to design the experiment are the following:

- 1. Open the software and select *Create New Experiment*.
- 2. Set up the experiment properties as shown in Figure 8. In *Experiment type* select *Genotyping*, and then click *Next*.
- 3. In the *Experiment Method* tab, set up the protocol. When done, click *Next*.
- 4. Then, follow the next steps in the *Plate* tab:
  - Click on Advanced Setup. Add the corresponding SNPs. Click Action > Edit to edit the created SNP (Figure 9). Select TAMRA as Quencher.
  - Click on *Quick Setup*. Select *None* as passive reference in *Plate Attributes*.
- 5. Last, click on the top right *Save* button and save the template.

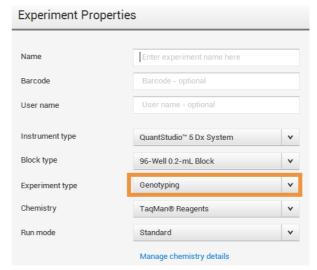

Figure 8: Genotyping experiment properties

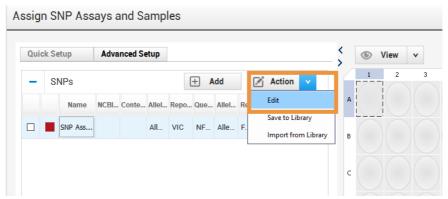

Figure 9: Editing the SNPs

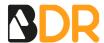

#### SET UP THE EXPERIMENT FROM DESKTOP SOFTWARE

Start the software and create a new experiment from template as shown in Figure 10.

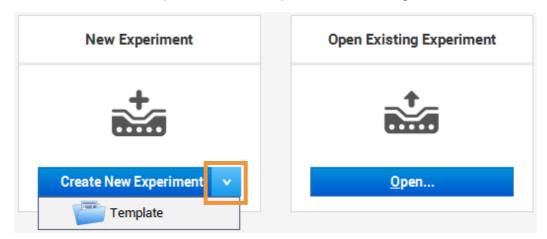

Figure 10: Creating a new experiment from template

In the *Plate* tab select *Advanced setup* and add samples. Assign samples and SNPs to the corresponding wells in the plate.

Finally, go to the *Run* tab and click on *Start Run*.

#### **RESULTS ANALYSIS**

Once the run is finished, visualize the amplification curves in linear scale to check the correct shape of the amplification curves, as stated in the homologous section in *Amplification curves analysis*.

### **SCATTER PLOT**

- 1. In the *Results* tab, select *Allelic Discrimination Plot* from the dropdown list.
- 2. Click wto configure the plot:
  - <u>SNP Assay</u>: Select the corresponding assay.
  - Plot Type: Cartesian.

The Allelic Discrimination Plot is displayed for the selected SNP assay. Once you click anywhere on the graph, the data points in the plot change to the call colours.

To perform manual calls, click-drag to select the samples in the plot and click  $^{\textcircled{n}}$ . Then, select the allele call from the *Apply Call* drop-down list.

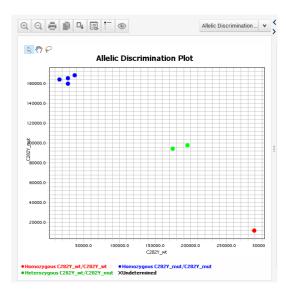

Figure 11: Allelic discrimination plot.

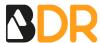

## **EXPORT THE FILE**

On the top-right toolbar, select the *Export* tab. Make sure that the *Results* box is selected by default. If not, check it. Name the file and chose an export file location. Finally, click *Export* (top-right corner).

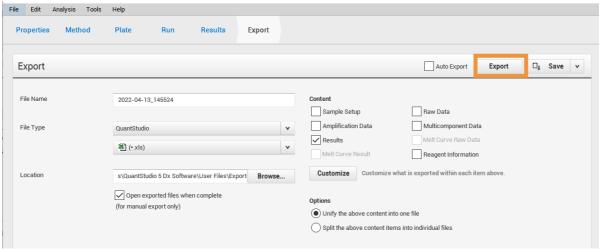

Figure 12: Exporting the file